# dyteľ

## **Meridian 2TB/4TB Quick Installation Guide**

**B. Setup workflow (Standalone network)**

### **A. Package Contents**

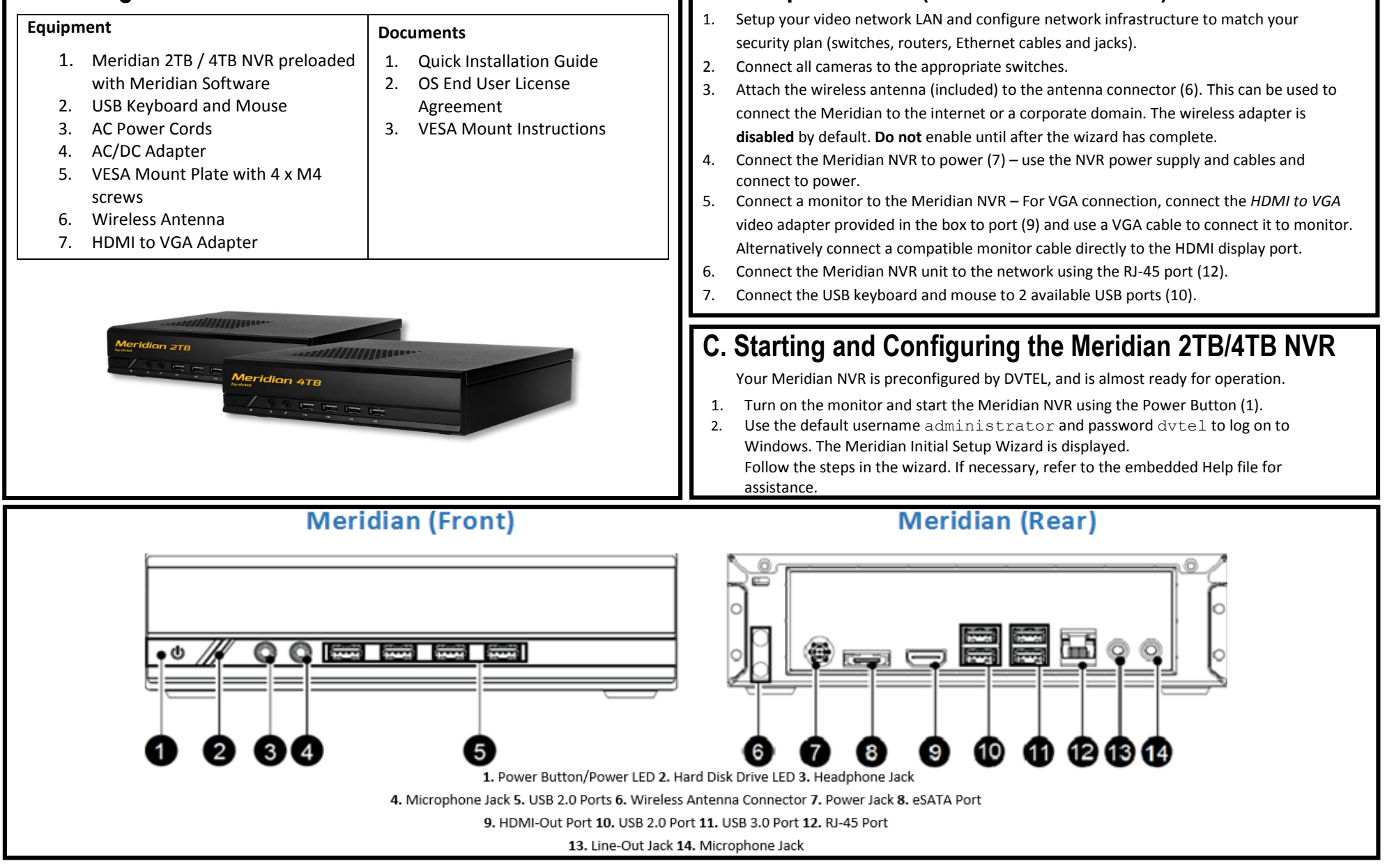

© DVTEL Inc. All rights reserved worldwide. V1.0\_31-Mar-2015

## **Meridian 2TB/4TB Quick Installation Guide**

### **D. Final Steps**

dyteľ

- 1. Once the wizard has been completed, the Admin Center application is launched and the Login screen appears. Use the default username **admin**, leave the password **blank** and enter the server IP address to login to the Meridian system. If you did not change the IP address, the default is **192.168.50.10** or enter **localhost**.
- 2. Once logged in, the Meridian Home screen appears displaying a dialog with system first-launch information. By now the system storage is configured and all cameras are discovered and attached to the system. To conclude the setup, we recommend you to carry out the following steps:
	- a. Name the cameras, changing their default name to ones which suit your site.
	- b. Add users as needed and assign them to one of the default user groups or alternatively create a custom user group if the default ones don't suit your needs.
- 3. Setup the advanced settings of the system as necessary.
	- a. We recommend that you **print out the Sign-Off report** for the customer to sign before leaving site. This report details how the system has been configured.

**Note:** If this is your first time generating a report, you will be prompted to accept the Adobe End User License Agreement.

- b. You may now launch Control Center and start monitoring the system. Simply click on the "ControlCenter" button on the Home screen.
- 4. In order to install the client monitoring application on additional client workstations, please visit "http://<serverIP>/clientportal", then click download AdminCenter and ControlCenter, then run the installation package.
- 5. Activate your DVTEL Cloud Services account by completing the following steps:

#### **You must have an internet connection to use DVTEL Cloud Services.**

- a. Open up your Meridian Admin Center and login.
- b. On the left hand side, navigate to 'System'.
- c. Open the 'Maintenance' section.
- d. At the bottom of this section, there will be a "Cloud Services" area. If the status is 'Disconnected', please wait a couple minutes after enabling internet for cloud services to initialize.
- e. Click 'Settings'. You will be redirected to a webpage in your default browser. Complete the settings page, click save and close the browser window.
- f. Wait until the status in AdminCenter is 'Active' (this could take up to 5 minutes).
- g. Open your browser and go t[o https://cloudservices.dvtel.com.](https://cloudservices.dvtel.com/) For your first time using Cloud Services, click "Create an account" to register the email used for the settings page.
- h. After you receive the confirmation email, login by entering your registered email address in the "Username" field and entering your password in the "Password" field.

#### **For assistance, please contact the local technical support for your region.** Meridian network configuration options **Routed Network** <http://www.dvtel.com/services-support/support/> **Standalone Network Region Phone Email** North America +1 888 DVTEL-77 (+1 888 388 3577) [support@dvtel.com](mailto:support@dvtel.com) Meridian Central & Latin America +52 55 5580 5618 [support.cala@dvtel.com](mailto:support.cala@dvtel.com) UK, Europe, Africa +44 203 747 6768 / 00 800 388 35777 [support.emea@dvtel.com](mailto:support.emea@dvtel.com) India & the Gulf region +91 129 431 5031 [support.asia@dvtel.com](mailto:support.asia@dvtel.com) Asia Pacific region +65 315 82597 / +001 800 38835 777 [support.asia@dvtel.com](mailto:support.asia@dvtel.com)